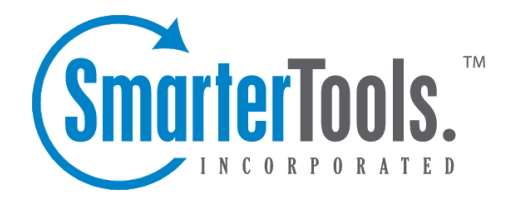

# Adding <sup>a</sup> User Account

Help Documentation

This document was auto-created from web content and is subject to change at any time. Copyright (c) 2019 SmarterTools Inc.

# **Adding <sup>a</sup> User Account**

To begin adding <sup>a</sup> user account, click on Add User from the Email Users page. When you do so, you will be presented with <sup>a</sup> page that contains the items below, separated into tabs for easy editing. When the items are set to the values you want, click on the Save button to finish adding the user.

Note: Many of these values, especially those in Display Settings and Compose Settings, can be left at the defaults when adding <sup>a</sup> new user account, as they are better set by the user. They are included in the Add User page so you may edit them if you wish, however.

#### **Mailbox**

Username - The email address (e.g. "user" in user@domain.com).

Password - Enter <sup>a</sup> password for the email account.

Confirm Password - In order to ensure you typed the new password correctly, enter it again in this space.

Display Name - Enter the name of the person using the email account.

Reply-to address - Enter an alternate reply address you wish to use. This will be the default reply to address for mail sent from this account.

Time Zone - Choose the time zone that you wish to use in SmarterMail. Daylight Saving Time is automatically managed by SmarterMail.

Mailbox size - This box allows you to set the maximum mailbox size for the account you are adding.

Disable this user - This will completely disable this user, but the account is not deleted. The user will not be able to log in, send or receive email for this account until you reactivate it.

Domain administrator - If this option is checked, the user will have full domain administrator privileges, including the ability to add and edit users.

Lock password - This option 'locks' the password for end users. If this option is checked the user will not be able to change their password.

Hide from Global Address List (Enterprise Edition Only) - Enabling this option will remove the user account from the Global Address List. Use this option on accounts that are not tied to real people, like support@example.com.

Enable POP retrieval - Enabling this option will allow the user to pull their messages from <sup>a</sup> remote mail server into their account using POP.

Adding <sup>a</sup> User Account

#### **Forwarding**

Forwarding address - If you wish to send copies of all incoming mail to <sup>a</sup> different email address(es), enter that address(es) here. For example, if your mobile phone has an email account and you will be away from your computer, enter the mobile phone's email address here to receive the emails on your mobile phone. To forward emails to multiple addresses, simply add <sup>a</sup> semicolon after each email address.

Forwarding exclusions - If you wish to limit what emails are sent as forwards, you may choose to do so with this option to avoid forwarding spam.

Delete message on forward - Check this box to delete the message from the inbox of the original email account after forwarding it to the new email address.

## **Webmail**

Sort messages by - When viewing the messages in <sup>a</sup> folder, they will be sorted according to the option chosen in this drop down. By default, messages are sorted by date in decending order.

Show Preview Pane - When this is checked <sup>a</sup> preview panel will display at the bottom of the message list that will show you the message before double clicking it to view it in <sup>a</sup> full screen. This may not work as well on older computers, or on certain browsers like Opera, Safari, or IE for Macs.

Messages per Page - When viewing the messages in <sup>a</sup> folder, this option lets you customize how many emails will appear per page.

Auto Refresh Rate - If this box has something besides Never chosen, the page that shows messages in <sup>a</sup> folder will automatically refresh after the chosen number of minutes.

Display Format - While you can choose to view <sup>a</sup> message in plain text or HTML while reading it, this option will allow you to choose the default viewing method.

• HTML - This option will display HTML content, if presen<sup>t</sup> in the email. This content can include stylistic elements, like fonts or colors, as well as hyperlinks and other formatting elements.

• Plain Text - This option will only display text. While it is less interesting (no fonts, images, etc), it is also much more secure and is faster to view than HTML.

Delete Action - Choose what happens to messages when they are deleted. The options are outlined below. For more information about deleted items, refer to the topic Deleting Messages .

• Move to Deleted Items folder - Deleted items will appear in the deleted items folder, which will need to regularly be emptied.

• Auto-Purge Folder - Remove the message and ge<sup>t</sup> rid of any other email messages that are marked for deletion.

• Mark as deleted - Does not actually delete the message. Flags the message for deletion, and it will not ge<sup>t</sup> removed until the folder is purged.

• Mark as deleted and hide - Does the same thing as "Mark as deleted" above. Be careful to monitor your disk space usage when using this option, as it may fill up with what appears to be <sup>a</sup> small number of messages.

Enable hover bar in tables - In some browsers, the hover bar may take up too many resources. Disabling this option will still allow you to click on rows to edit items and view email, but will not show the hover bar.

Initial Page on Login - Choose which page you would like to see upon first logging in.

• My Today Page - Gives you <sup>a</sup> nice overview of current items in your mailbox, RSS feeds, Calendar Items, etc.

• My Inbox - Takes you directly to your Inbox

Skin - If the system administrator allows domains to change skins, select the skin you would like to set for this user's default from the drop down list.

#### **Compose**

Spell Check Dictionary - Choose from any of the dictionaries that the administrator has installed on the server, or choose to auto-detect which dictionary to use from your browser's language setting.

Compose Format - Choose the method of email composing that you would like to use.

• HTML - Use this option if you wish to add stylistic elements to your emails

• Plain Text - Use this for <sup>a</sup> simple method of email editing. You will not be able to change colors or fonts, but your emails will generally be much smaller and readable on more email clients

Text Encoding - Choose the encoding that you wish to use for outgoing messages. Encodings define what character sets are used in messages you compose through the web interface.

Forwarding Method - There are several methods by which <sup>a</sup> message can be forwarded. Please see the list below to understand each of them.

• Normal - Includes original content, including font styles from original message, as par<sup>t</sup> of the new message.

• Plain text only - Inserts the plain text version of the original message into the new message. This is useful if you want to exclude links or fonts.

• Embed as attachment - Attaches the original message to the new one. The message will not appear in the body of your message.

Reply Header Type - Choose whether to include <sup>a</sup> shortened basic header in your replies, or the full header instead. For most users, basic headers will be sufficient.

Reply Text Indicator - If your compose method is plain text, this character will ge<sup>t</sup> added to each line of the original message in order to distinguish it.

Include previous replies in reply - If checked, the message you are replying to will ge<sup>t</sup> embedded in the new message.

Save copy of replies in Sent Items folder - If checked, all messages you send from the web interface will ge<sup>t</sup> saved in the Sent Items folder. If you send many messages, you may need to regularly delete items from the sent items folder.

Signature - Add text to this area for <sup>a</sup> 'signature' that will display at the bottom of each email message that is composed in the web interface.

#### **Groups**

This feature is available in Enterprise Edition only

Check all of the user groups that this user belongs to. These groups are used for permissions in shared objects and the Global Address List.

Two user groups are pre-defined. These are "Everyone" which contains every user in the domain, and "Administrators" which contain all users marked as domain administrators for the domain.

## **Plus Addressing**

Plus Addressing is feature that allows you to automatically filter incoming email into folders without pre-creating the folders or filters to deal with them. A detailed description of this feature can be found in the topic Using Plus Addressing .

Plus Addressing Enabled - Check this box to turn on this feature. If this feature is disabled, the email will NOT be accepted.

Action - When <sup>a</sup> plus addressed email comes in, SmarterMail can act on it in several ways. See the list below for <sup>a</sup> description of each:

• Move to folder - If the target folder exists, the incoming message will be placed into it. If the folder does not exist, it will be created. No more than 10 folders can be auto-created in this method during <sup>a</sup> six hour period to preven<sup>t</sup> abuse.

• Move to folder (if it exists) - If the target folder exists, the incoming message will be placed

into it. Otherwise, the email will ge<sup>t</sup> placed in the Inbox.

• Leave in Inbox - Drops the message into your Inbox.